## $$1! - 1 -$

1. Dessinez l'esquisse suivante sur le plan du fond (en: top plan).

Faites attention à l'orientation de celuici.

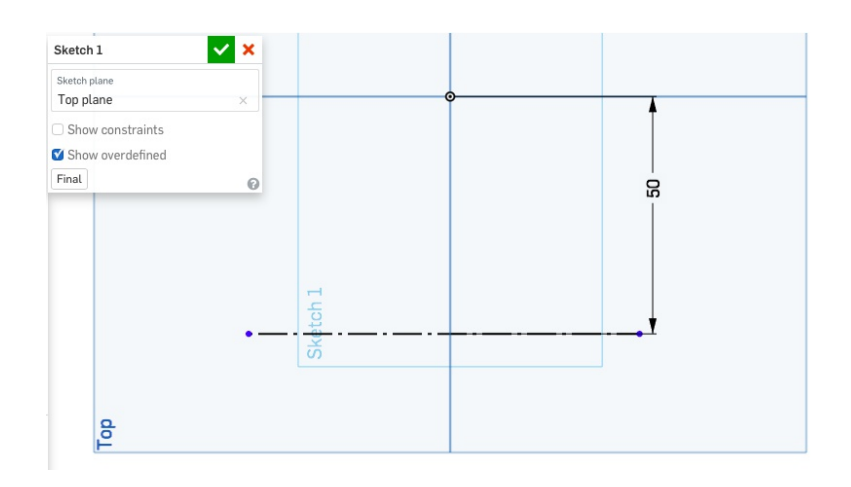

2. Créez un nouveau plan et sélectionnez l'option "ligne et angle" (en: line angle). Utilisez la ligne dessinée à l'étape précédente.

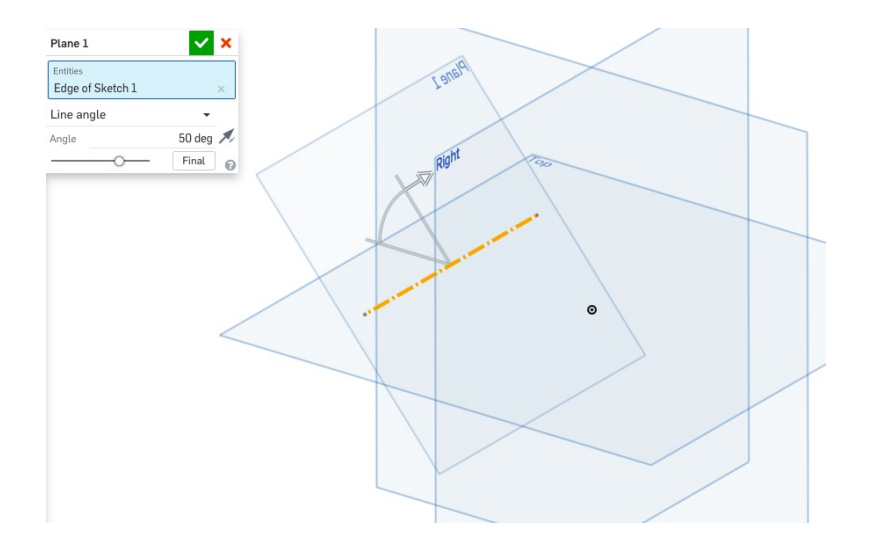

3. Dessinez l'esquisse suivante sur le plan crée à l'étape précédente.

Utilisez les outils de dessin ligne (en:line) pour dessiner un trapèze et congé d'arête (en: sketch fillet) pour créer les angles arrondis.

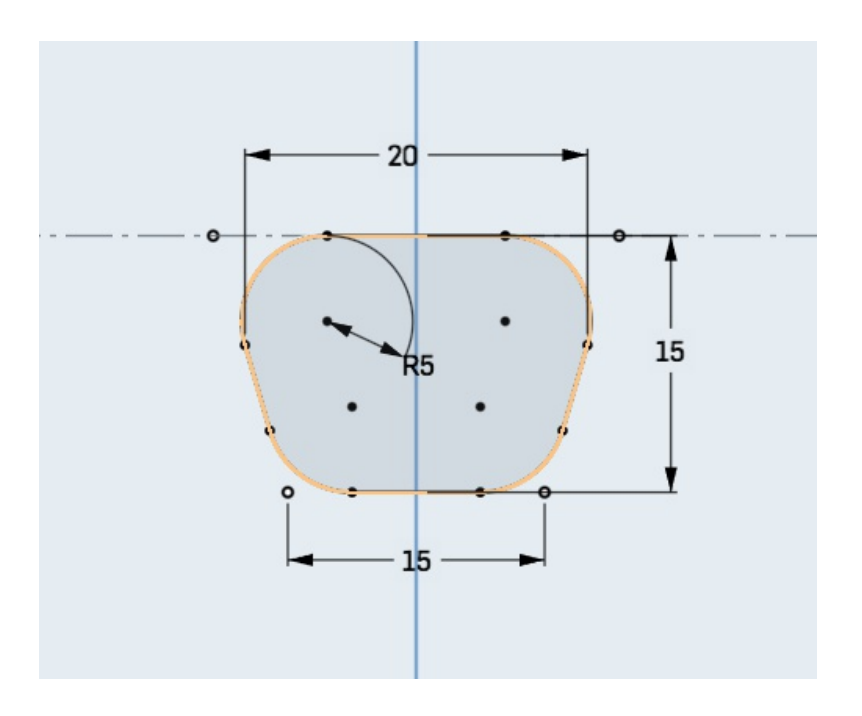

5. Dessinez l'esquisse suivante sur le plan de face (en: front plane).

Les éléments en surbrillance sont contraints par une contrainte de symètrie.

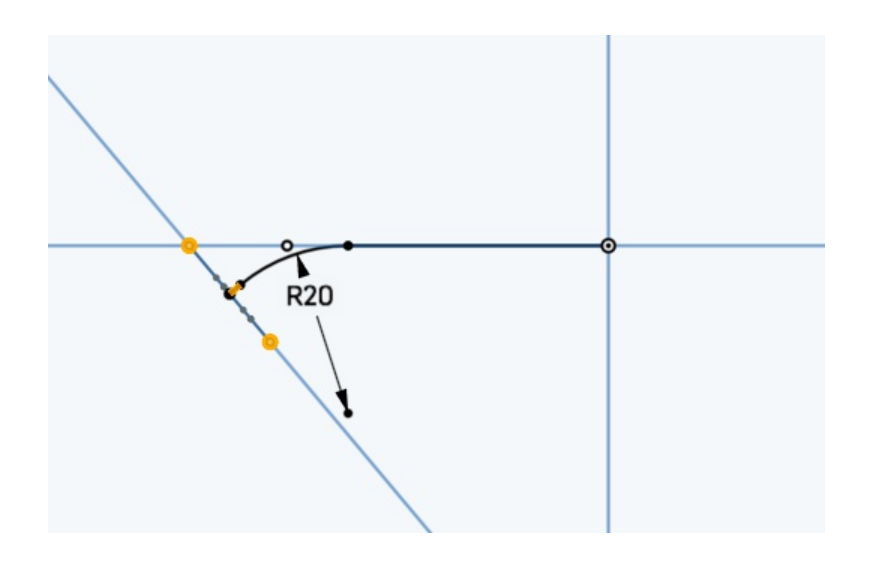

6. Utilisez la fonction balayage (en: sweep). Sélectionnez l'esquisse 2 comme surface à balayer et la 3 comme chemin (en: path).

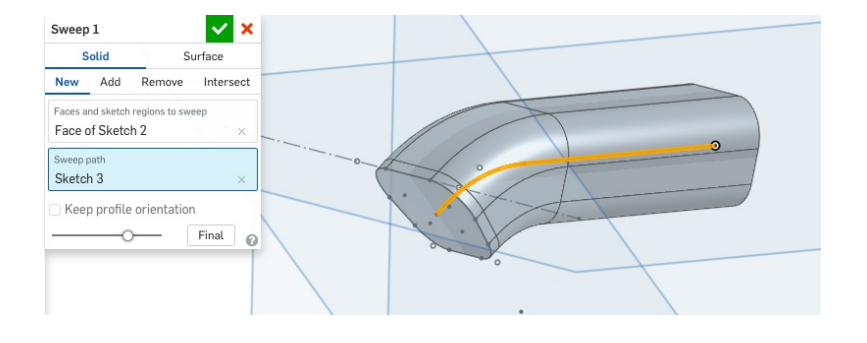

7. Dessinez l'esquisse suivante sur le plan incliné crée à l'étape 2 (plane 1).

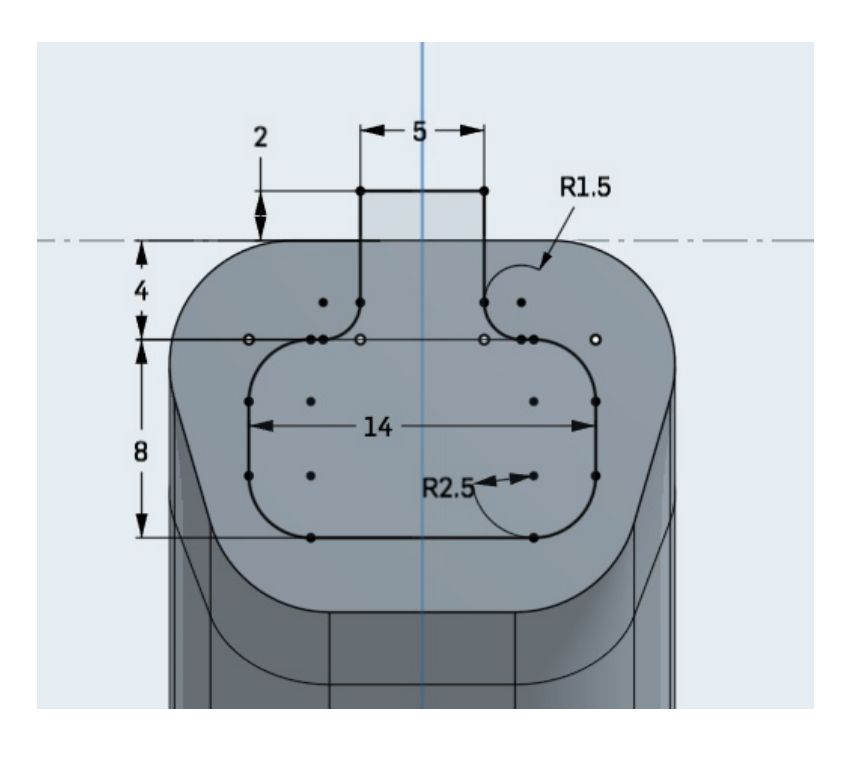

8. Créez un nouveau plan en choisissant l'option plan-point (en: plane point). Sélectionnez le plan "droite" (en: right) ainsi qu'un point situé à la jonction de l'arrondi et de la partie droite du volume existant.

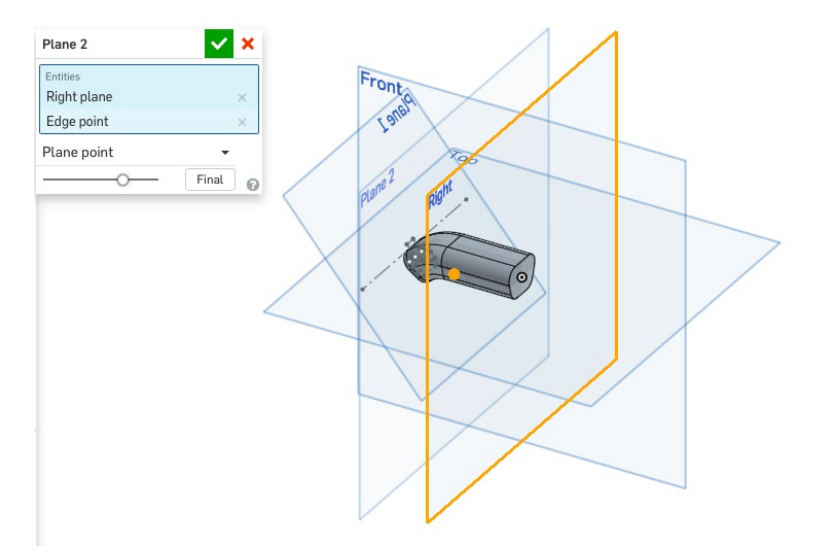

9. Dessinez l'esquisse suivante sur le nouveau plan (plane 2).

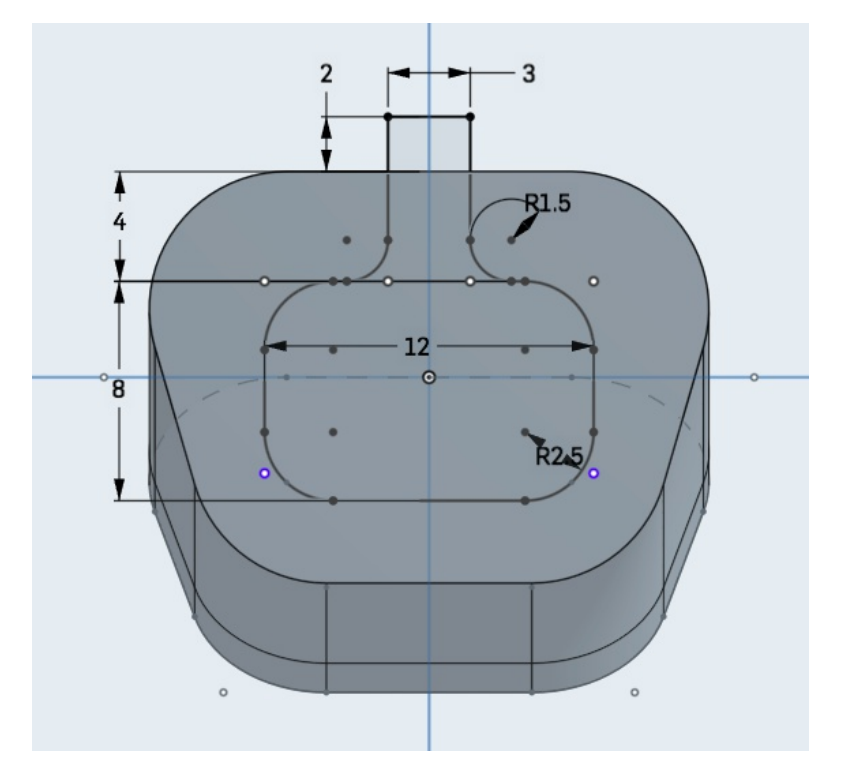

10. Dessinez l'esquisse suivante sur le plan de droite (en: right) en réutilisant l'esquisse précédente. Utilisez l'outil de dessin réutilisation (en: use) et sélectionnez les tracés de l'esquisse précédente.

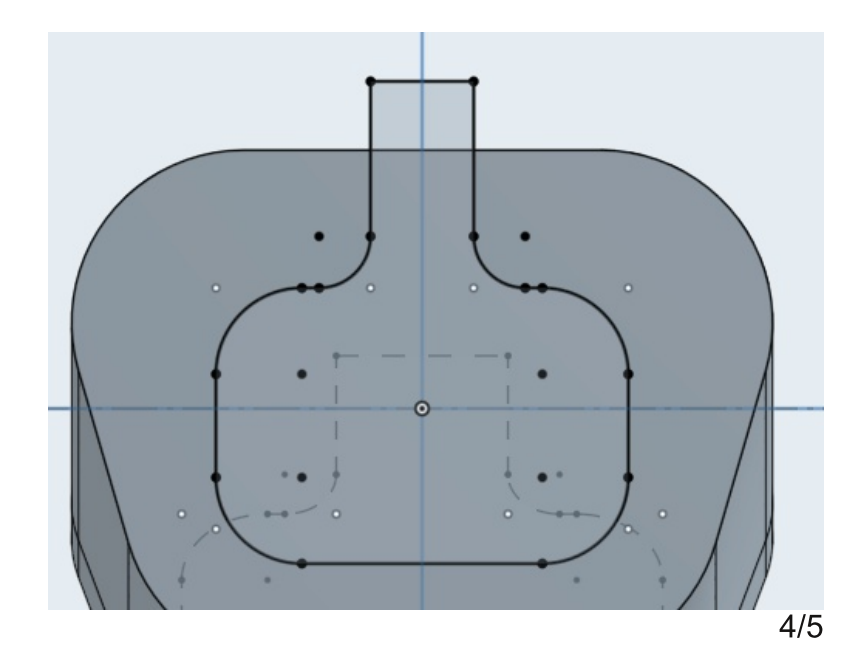

11. Utilisez la fonction multisection (en: loft) et sélectionnez les trois esquisses précédemment dessinées (4, 5 et 6) comme section (en: profiles) et l'esquisse 3 comme guide (en: path).

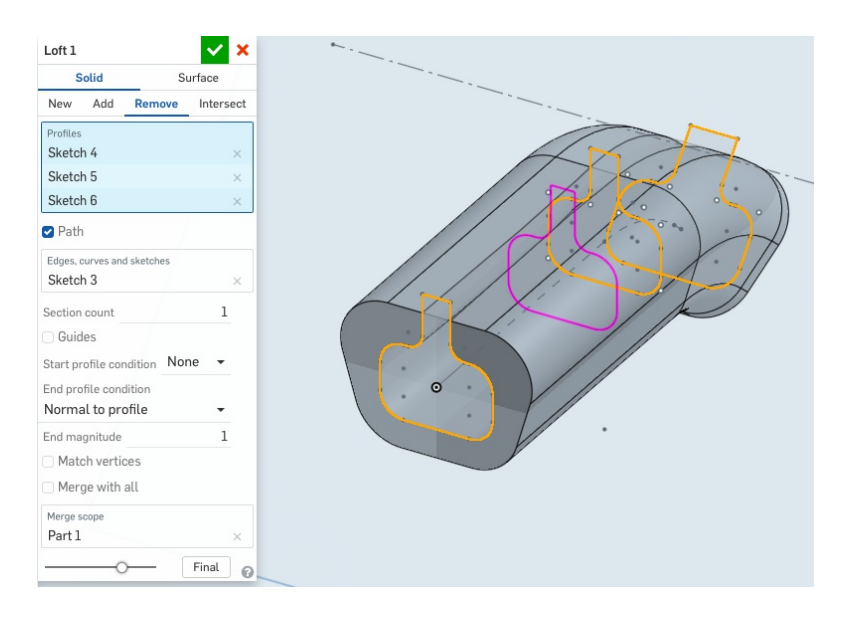

12. Utilisez l'outil de congé d'arête (en:fillet) et sélectionnez les arêtes suivantes.

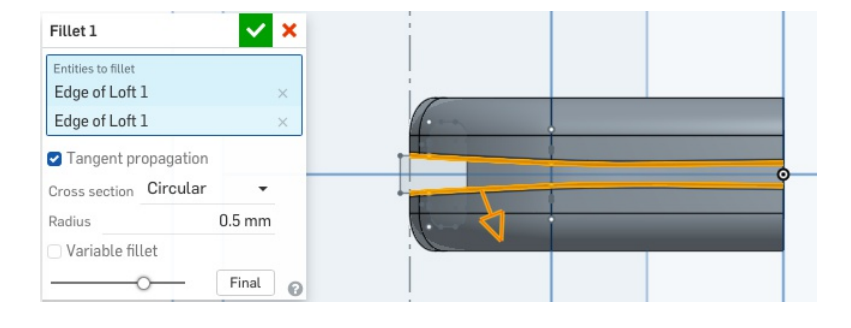

13. Finalement, copiez entièrement le volume crée en utilisant l'outil mirroir (en: mirror).

Choisissez l'option "ajouter" (en: add).

Sélectionnez le volume existant (entité sur laquelle la fonction s'applique) et le plan droite (en: right plane) qui fera office de mirroir.

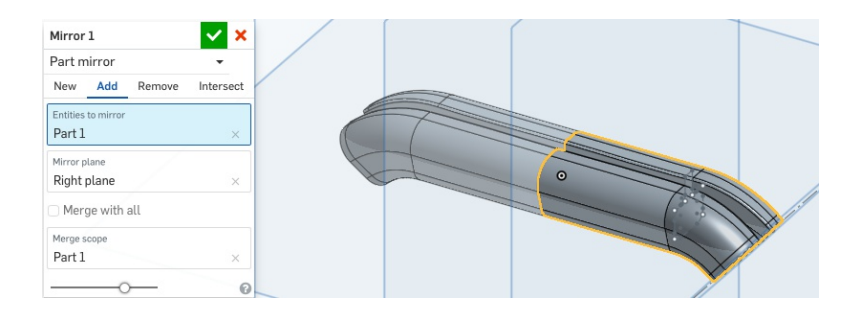